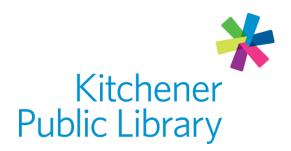

Thursday, June 1, 2023

# Cantook Station Cantook OSTATIONO

#### What is Cantook Station?

<u>Cantook Station</u> is a database that allows library members to borrow e-books and e-audiobooks. You can even read e-books offline! Most of the content in Cantook Station is in French. The collection includes books translated to French as well as French-language original works.

# **Accessing Cantook Station**

#### Ways to use

- Web Browser
- Computer: Read offline with <u>Thorium</u> (default) or <u>Adobe Digital Editions</u>
- Mobile devices: Read offline with Aldiko Next (Google Play or Apple)
- E-readers: Use Adobe Digital Editions to transfer to compatible e-readers

#### **General login**

- 1. Visit Cantook Station in a web Browser.
- 2. Select "Sign In" in the top right corner.
  - a. Enter your library card number in the identifier field and your library account PIN in the password field.
- 3. Under "My Account" at the top right, select "Account information," and then add your email address.

### **Using Cantook Station**

To use Cantook Station, you need to first visit their website on a computer or mobile device. On the website, you can browse titles and manage all aspects of your account.

You also have the option to improve your reading experience offline by downloading additional software. If you want to read offline outside of the browser, follow the Cantook Station start up quides. These are different for each device.

#### **Browsing**

Type in the search bar (with the magnifying glass) for a title, author, narrator, ISBN or keywords, or on the home page, click "Catalogue" in the menu bar to browse options.

- Use the filter drop-down menu to show available titles only.
- Use the side panel in the catalogue to limit results by language, release date, audience, fiction and non-fiction categories and format.
- E-audiobooks have a small headphone symbol in the top left corner of the book cover. The listing next to the book will also say "Audio."
- E-books will have no symbol and will say "EPUB" in the listing next to the book.
- A book can be added to your reading list for later by selecting the plus sign in gallery view ("Cover view") or "Add to list" button in list view ("Detailed view").

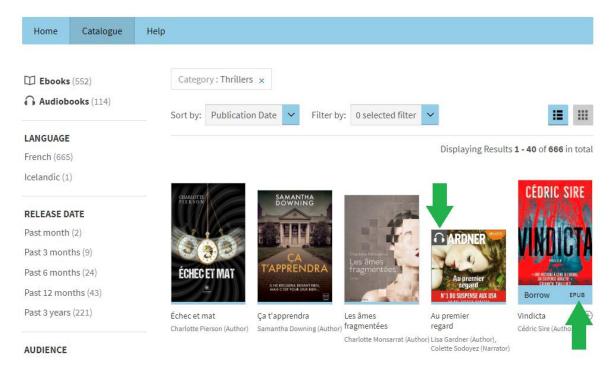

#### **Book records**

If you click on a book, you will go to the book record. On this page, you can see other books in the series, information about the author, page length and more.

• Any blue text is a clickable link (ex: the author's name).

#### **Borrowing**

- Borrow up to 7 items at one time and place up to 3 holds.
  - Check out items for 21 days.
  - To get emailed links to your loan, set up your email preferences under "My Account."

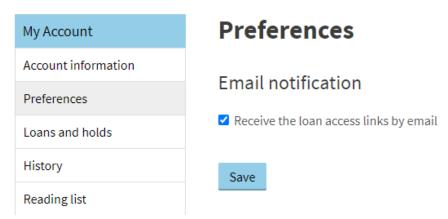

• View your remaining loans and holds at the top of the Cantook Station webpage next to "My Account," or click it to view your active loans and holds.

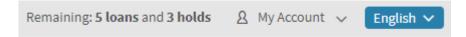

Available titles have a blue "Borrow" button in list view ("Detailed view"). In gallery view ("Cover view"), they have a blue line at the bottom of the book cover.

- 1. Select the borrow button to check out the item.
- 2. Select "Confirm your loan."
- 3. Choose how you would like to read the book. The book can be read online in the browser if it has the option "Online reading." Some books cannot be read in the browser.

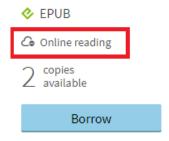

#### **Placing holds**

• Unavailable titles have an orange "Place Hold" button with the date a copy is available. In gallery view, they have an orange line at the bottom of the book cover. Select "Place Hold" to join the waitlist.

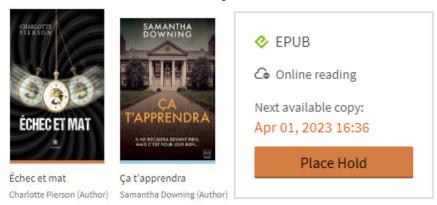

- You will be notified by email when the hold is ready. It may be earlier if someone else cancels their hold or returns the item early.
  - When you receive the email saying your hold is ready, you will have 3 days to claim your loan. Your hold will be cancelled if you don't claim your loan.
  - If you already have 7 items checked out, you'll need to return one of them.

#### Reading in the browser

• On the loan page, select "Read online" to read in browser. Some books cannot be read online in the browser.

#### Active loans

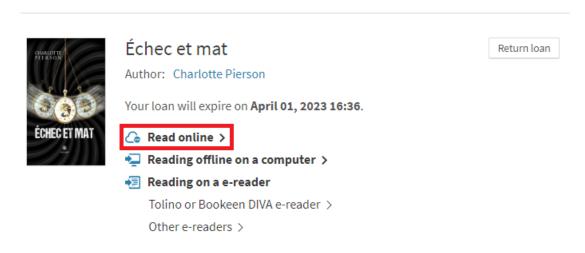

• If you want to fully load the book to read offline later, click the cloud icon in the top right. As long as you don't close that browser window, you will be able to read the book offline. You can load multiple books for offline reading.

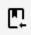

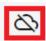

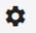

#### **Navigating**

- Turn pages using the arrow buttons or the arrow keys on your keyboard.
- Use the gear icon (top right) to adjust font type, text size, line height and the page view, including the ability to turn on dark mode or sepia.
- Use the ear icon (bottom right) as a screen reader. Some pronunciation may not be correct. If you want to listen to a book, it is better to borrow an eaudiobook.

#### Reading downloads offline

If you want to download a book and read outside the browser, check out the <u>start up</u> <u>guides</u> from Cantook Station. These instructions and applications needed are a little bit different for each type of device.

- Reading on PC: <u>Thorium</u> (default) or <u>Adobe Digital Editions</u>
- Reading on a mobile device/tablet: Aldiko Next (Google Play or Apple)
- Reading on an e-reader: Adobe Digital Editions

#### **Returning items**

Return a book by selecting "Return loan" on your loans page.
 Active loans

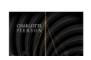

Échec et mat

Author: Charlotte Pierson

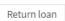

- You can delete items from e-readers and other devices, but they will still be checked out to you. Make sure you choose "return" on the device before deleting, or return it on a web browser.
- If you don't return an item on time, it will automatically expire. It will stay on your device, but you will not be able to read it. You will need to delete it from your device to remove it.

#### **Important notes**

- View all aspects of your account in "My Account" on the top right of the Cantook Station webpage, such as your loan history and your reading list.
- You can change the browsing language at the top of the page to allow you to see website text in Cantook Station in English or French only. Book descriptions will display in the publication language.

#### More help

Cantook Station help guides

**KPL** database listings

# Library staff support

Call us at 519-743-0271, TTY: 1-877-614-4832 or email askkpl@kpl.org.